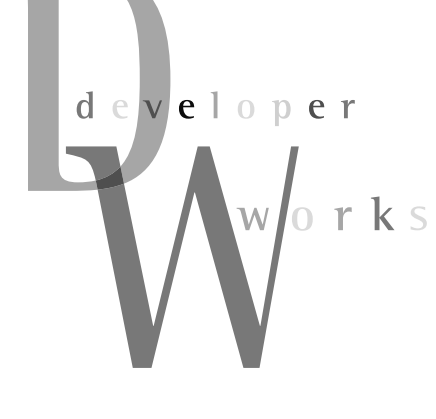

오픈소스 콘텐츠 관리 시스템의 이해 jBPM을 활용한 콘텐츠관리

잭 월치(Jack Welch) GE 전 회장은"기업의 경쟁우위는 그 기업의 프로세스에 달려있다"고 했다. 기업의 프로세스를 변화하는 환경에 따라서 변경할 수 있어야만, 기업의 경쟁력을 높일 수 있다는 뜻이다. 이에 따라 현재 많은 기업에서 비즈니스 프로세스 관리(BPM)를 활용해 기업의 프로세스 를 체계적으로 관리하고 있다. 마찬가지로 기업의 핵심 자산인 디지털 콘텐츠를 기업의 비즈니스 프로세스에 맞게 활용하고 기업의 변화에 맞춰 유연하게 변경할 수 있다면, 디지털 콘텐츠의 가치 를 높이고 궁극적으로 콘텐츠 관리 시스템(CMS)을 사용하는 기업의 경쟁력을 높일 수 있을 것이 다.

5

연재순서 1회 | 2007.9 | 디지털 콘텐츠와 Alfresco 2회 | 2007.10 | Alfresco로 시작하는 콘텐츠 관리 3회 | 2007.11 | jBPM을 활용한 콘텐츠 관리 4회 | 2007.12 | Alfresco의 콘텐츠 연동하기

장 선 진 jangsunjin@java2game.com http://www.java2game.com|오픈소스 애플리 케이션에 많은 관심을 가지고 있다. 사람들의 삶을 풍요 롭게 할 수 있는 소프트웨어를 개발해 함께 나누고자 하 는 꿈을 가진 개발자로서 현재 생각을 함께 나눌 공간을 만들어가고있다.

지난 시간에는 오픈소스 기반의 콘텐츠 관리 시스템(CMS)인 Alfresco의 Web-Client에 대한 기본적인 활용법을 알아봤다. 간 혹 사용자에게 너무 많은 정보를 요구하거나 복잡한 절차를 요구 하는 소프트웨어가 있는데, Alfresco의 콘텐츠 관리의 기본 흐름 은 매우 간단하면서도 필요에 맞는 절차를 구성해 사용자 편의를 높였다.

Alfresco에서는 이렇게 간략한 콘텐츠 관리의 흐름을 더욱 효 과적으로 활용할 수 있는 방법을 JBoss jBPM을 활용해 제공하 고 있다. 이번 시간에는 JBoss jBPM을 활용한 Alfresco의 콘텐 츠 관리 방안에 대해 구체적으로 알아보고자 한다.

#### jBPM을 활용한 콘텐츠 관리

Alfresco는 1.3 버전부터 간단한 워크플로우(Simple Work flow)를 지원해 사용자가 자신이 소유한 콘텐츠를 스페이스에 옮 기거나 복사하는 등의 간단한 비즈니스 프로세스(Business Process) 관련 작업을 지원했다. 이는 콘텐츠를 중심으로 비즈니 스 프로세스를 관리하기 위한 의미 있는 출발이었다.

BPM(Business Process Management)은 비즈니스 프로세 스의 자동화(Automation), 통합(Integration) 그리고 최적화 (Optimization)를실현해주는소프트웨어이다.

자동화(Automation)는 단순하고 반복적인 일은 소프트웨어 가 자동으로 처리해 주고, 복잡하고 예외적인 일은 사람이 처리 할 수 있도록 만든다는 개념이다. Alfresco의 콘텐츠 관리 기본 흐름에서 사용자가 수동으로 콘텐츠 버전을 추가하는 일은 단순 한 일이다. 이를 자동으로 처리해 준다면 사용자는 더 이상 버전 관리에 대한 추가적인 작업을 할 필요가 사라지는 것이다.

통합(Integration)은 비즈니스 프로세스 수행 시 사람과 사람 간의 프로세스나 사람과 시스템간의 프로세스 및 시스템 간의 프 로세스를 통합하고 처리해 준다는 것을 의미한다. 사용자가 신규 콘텐츠를 생성한 경우 CMS는 자동으로 관련된 사람들에게 이메 일을 보내 주고 시스템 내부에서 신규 콘텐츠를 RSS 목록에 추 가해 RSS 구독자들에게 신규 콘텐츠 여부를 알려주는 것이 이에 해당된다. 자동화된 작업을 통합해 처리할 수 있도록 해준다고 생각하면 쉬울 것이다.

최적화(Optimization)는 기존 비즈니스 프로세스의 문제점을 발견하고 개선할 수 있도록 해주는 기능으로 BAM(Business Activity Monitoring)을 통해 프로세스의 현재 상태나 진행되지 않거나 사용되지 않는 프로세스 등을 확인할 수 있도록 해준다. 최적화된 비즈니스 프로세스를 위해서는 프로세스의 상태를 주 기적으로 모니터링해야 하고 이를 분석할 수 있어야 한다. Alfresco에서는 사용자에게 할당된 프로세스를 확인하고 바로 처리할 수 있도록 대쉬보드(dashboard)를 제공한다.

Alfresco는 BPM을 통해 콘텐츠 지향의 프로세스를 구성해 사 용자의 편의성을 대폭 증진하려고 했다. 콘텐츠 관련된 비즈니스 프로세스를 모아서 사용자가 쉽게 프로세스를 선택하고 실행할 수 있는 환경을 제공해, 콘텐츠의 활용성을 높이고 업무의 흐름 을빠르고정확하게처리할수있도록한것이다.

최근 SOA(Service-Oriented Architecture)를 중심으로 서비 스를 통합하려는 많은 노력들이 진행되고 있다. 특히 BPEL4 WS(Business Process Execution Language for Web Serv ices)가 SOA에서 서비스간의 유기적인 조합 및 제어를 할 수 있 는 언어로 사용되고 있으며 BPM을 통해 서비스간의 트랜잭션 을 제어하려는 노력을 기울이고 있다. 기존의 기업 내 비즈니스 프로세스를 관리하던 BPM이 이제 SOA라는 큰 틀에서 서비스 간의 유기적인 연관을 위한 중요한 도구로 자리 잡고 있다. 이에 따라 BPM 시장도 날로 급속하게 성장하고 있다.

BPM도 CMS와 같이 비교적 오랜 역사를 가지고 있는 소프트 웨어이다. 이에 따라 수없이 많은 종류의 BPM이 존재하고 있으 며, 각기 특성에 따라 BPEL(Business Process Execution Lan guage)이나 XPDL(XML Process Definition Language)과 같 이 수많은 비즈니스 프로세스 정의를 위한 언어들이 존재하고 있 다. 오픈소스 기반하의 BPM도 많이 존재하고 있으며, 각기 다 양한 장단점을 지니고 있다.

다양한 오픈소스 기반의 BPM 중에서도 Alfresco가 jBPM을 선택한동기는다음과같다.

- 워크플로우(Workflow) 개념 필요
- 쉽게 Alfresco에 통합 가능
- 하이버네이트(Hibernate)의 persistence 지원
- 그래픽 프로세스 디자이너 지원
- LGPL 라이선스

이는 JBoss jBPM의 장점을 대변해 주는 항목이다. jBPM은 오픈소스 기반하에 개발되고 있는 유연성과 확장성을 갖춘 BPM 프레임워크이다. 순수 자바 기반으로 개발되고 있으며, jPDL(jBPM Process Definition Language)이란 자체적인 그래 픽 지향의 모델링 언어를 가지고 있다. jPDL은 XML 기반으로 되어 있는데, 이클립스 IDE 기반의 jBPM Graphic Process Designer를 통해 편리하게 비즈니스 프로세스를 디자인할 수 있 다. 또한 Alfresco에 디자인한 비즈니스 프로세스를 쉽게 Deploy 할수있다.

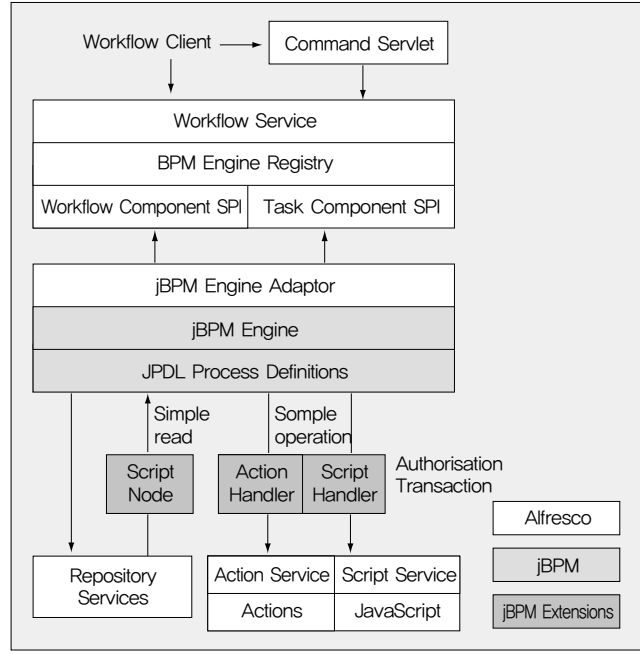

<그림 1> Alfresco와 jBPM의 컴포넌트 구성 (출처: http://wiki.alfresco.com/wiki/Workflow\_Reqs\_and\_Design)

<그림 1>을 통해 Alfresco의 계층적인 컴포넌트 구성과 jBPM 과의 연계 방법을 확인할 수 있다. Alfresco의 컴포넌트 구성은 jBPM을 활용해 소프트웨어를 개발하고자 하는 개발자들에게는 매우 유익한 Reference Model이 될 것이다. 각 컴포넌트간의 인 터페이스 구성이 매우 적절해 jBPM 외의 다른 BPM 엔진으로 교체할 경우에도 크게 영향을 받지 않는 구조이다.

Alfresco는 두 가지 종류의 워크플로우를 지원하는데 Simple Workflow는 콘텐츠 지향적인 워크플로우(Content-oriented Workflow)이며, Advanced Workflow는 태스크 지향의 워크플 로우(Task-Oriented Workflow)이다. 이렇게 두 종류의 Workflow를 지원한다는 점은 사용자 편의성을 높이면서 비즈니 스 프로세스를 최적화하고 싶은 사용자의 요구를 수용한 결과라 고 생각된다. 이러한 점이 Alfresco를 더욱 가치 있게 만드는 셈 이다. 이에 따라 Alfresco의 워크플로우 관련 컴포넌트들도 두 부 분으로 구성되어 있는데 Workflow Component SPI(Service Provider Interface)와 Task Component SPI이다.

Simple Workflow의 기능은 사용자가 자신이 작성한 문서를 다른 사용자에게 승인 요청을 하거나, 자동으로 콘텐츠의 버전을 부여하거나, 문서의 갱신 여부를 이메일을 통해 자동으로 알려주 는 등의 비즈니스 프로세스를 처리한다. Simple Workflow는 콘 텐츠나스페이스에부여할수있다.

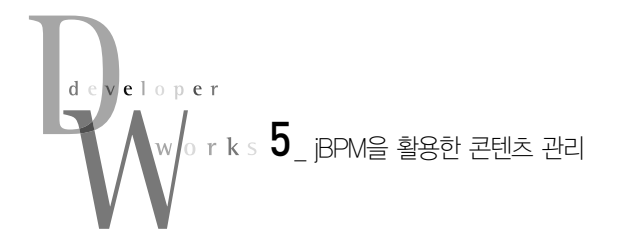

하지만 이렇게 간단한 비즈니스 프로세스 외에 복잡한 프로세 스를 처리하기 원할 경우 Advanced Workflow를 통해 해결할 수 있다. 자신이 원하는 비즈니스 프로세스를 JBoss Graphic Process Designer를 통해 구성할 수 있으며, 구성된 비즈니스 프 로세스를 Alfresco에 직접 Deploy할 수 있다. Advanced Workflow는 여러 사용자에게 1개 이상의 문서 검토를 위해 첨부 해 보낼 수 있다. 참고로 Advanced Workflow는 Alfresco 1.4 버 전에서부터 지원하기 시작했으며, 워크플로우에 참여자를 그룹 으로지정할수있도록개발된것은 2.0 버전부터이다.

한 가지 특징적인 부분은 jBPM Extensions에 관련된 컴포넌 트들이다. jPDL만 가지고는 Alfresco 내의 스페이스나 콘텐츠에 관한 작업을 할 수 없다. 왜냐하면 jPDL은 비즈니스 프로세스에 따라서 액티비티(Activity)를 정의하고 트랜지션(Transition)에 따라 참여자에 할당하는 것을 주로 정의하기 때문이다. 즉 하나 의 액티비티를 실행할 때 필요한 비즈니스 로직은 jPDL로는 정 의할 수 없다. 물론 입력 값을 바탕으로 트랜지션의 분기 등은 지 원하지만, jBPM을 활용하는 소프트웨어에 맞는 비즈니스 로직 을 위한 것은 아니다. 이에 따라 jPDL에 워크플로우가 진행될 때 필요한 비즈니스 로직을 추가적으로 정의할 수 있는 방안이 ActionService 컴포넌트와 Script Service 컴포넌트를 통해 제공 하고있다.

jPDL은 Action이란 개념을 가지고 있는데 프로세스 실행 시 이벤트가 발생했을 경우 실행되는 자바 코드를 의미한다. 이를 통해 비즈니스 프로세스가 진행되면서 필요한 이벤트가 발생되 었을 경우 해당 자바 코드가 실행되어 비즈니스 로직을 실행할 수 있는 것이다. 자바 코드 외에도 jPDL에서는 beanshell을 지 원하고 있어 쉽게 비즈니스 로직을 구현할 수 있다.

Alfresco에서는 beanshell을 통한 비즈니스 로직 구현 대신에

# 비즈니스 프로세스와 워크플로우

BPM은 근본적으로 비즈니스 프로세스(Business Process)를 관리하는 시 스템이다. 보통 기업에서 비즈니스 프로세스는 기업이 타 기업과 개인 고객 을 포함한 모든 파트너에게 가치(서비스, 제품 등)를 제공하기 위해 순차적 이거나 동시적으로 발생할 수 있는 모든 연관된 업무들의 모음을 의미한다. 기업 내에서 행하는 모든 작업들을 비즈니스 프로세스라고 할 수 있지만, BPM에서 인식될 수 있고 관리될 수 있는 프로세스만을 비즈니스 프로세스 라고 칭한다. 비즈니스 프로세스는 시작점(Starting Point)과 끝점(Ending Point)을 가지고 있으며, 반복적으로 사용될 수 있다.

워크플로우는 바라보는 시각에 따라서 조금씩 다르게 이해될 수 있지만, 보 통 필요에 의해 생성된 비즈니스 프로세스가 원하는 사용자에게 필요한 것 들을 적절한 시기에 실행할 수 있도록 하는 것을 의미한다. 즉 작업 절차를 통한 정보 또는 업무의 유기적인 흐름을 의미하며 작업 흐름이라고 부를 수 있다. 간혹 비즈니스 프로세스와 워크플로우를 같은 개념으로 사용하는 경 우도 있다. 워크플로우에 대한 개념은 비교적 쉽지만, 쉽기 때문에 이해가 더어려운경우가있다.

소프트웨어적인 측면에서 워크플로우를 바라보는 두 가지 시각이 있는데 인 간 기반의 비즈니스 프로세스(People-based Business Process)와 Rule 기반자동프로세스(Rules-based Automation Process)이다.

인간 기반의 비즈니스 프로세스를 중심으로 개발된 소프트웨어는 주로 작업 그룹 툴(Workgroup tool)과 그룹웨어(Groupware)가 있다. 작업그룹 툴 애플리케이션의 예로는 Lotus SmartSuite, 마이크로소프트 오피스, 스타 오피스 등이 있으며, 사람을 중심으로 협동 작업을 지원하고 묵시적 워크플 로우를 지원하는 것이 특징이다. 그룹웨어는 팀이나 그룹에 속한 사람들이 쉽게 협업하고 작업 흐름이 원활하고 효율적으로 이뤄지도록 만드는 소프트 웨어이다.

워크플로우 기반의 자동화된 애플리케이션의 뿌리는 Rule 엔진에서 찾을 수 있으며, 자동화된 제품과 제조 과정처럼 일률적이고 정적인 프로세스를

# 지원한다. 현재 이러한 개념들을 바탕으로 개발된 소프트웨어들은 서로의 단점을 보완하고 장점을 수용하고 있다.

워크플로우를 이용한 비즈니스 프로세스의 설계 시 그래프 지향의 프로세스 모델링(Graph-Oriented Process Modelling)을 대부분의 소프트웨어에 서 지원한다. JBoss jBPM의 경우 jPDL(jBPM Process Definition Language)이란 프로세스 정의 언어를 전혀 몰라도 jBPM Graphic Process Designer를 통해 비즈니스 프로세스를 정의할 수 있다. jPDL역시 그래프 지향의 프로세스 모델링을 지원하는데 노드(Node)와 트랜지션 (Transition)의 조합으로 프로세스가 구성된다. 워크플로우를 이해하는 데 필요한 중요한 개념을 정리하면 다음과 같다.

- 액티비티(Activity): 보통 업무, 태스크, 스텝이라는 용어를 쓰기도 하는 액티비티는 프로세스 내부의 단위 활동을 의미한다. 액티비티는 자동형과 수동형으로 구분될 수 있다. 자동형 액티비티는 프로세스 흐름 제어 용도 로 이용되는데 반복을 나타내는 loop나 흐름의 모임과 분기를 제어하는 route 등을 의미한다. 반면 수동형 액티비티는 담당자가 할당되는 액티비 티를의미한다.
- 트랜지션(Transition): 액티비티와 액티비티간의 연결과 순서를 나타내 는 화살표를 가지는 라인으로서 액티비티 입장에서 봤을 때 들어오는 것 을 입력 트랜지션, 나가는 것을 출력 트랜지션이라고 한다. 설계 원칙에 따라 트랜지션은 운영 중 실행되기 위한 조건을 가질 수 있다.
- 참여자(Participant): 수동형 액티비티를 설계할 때 그것을 처리하게 될 수행자의 유형 혹은 역할 등을 할당하게 되는데 이것이 참여자이다. 액티 비티의 종류에 따라 웹 서비스 혹은 사전에 개발된 클래스나 시스템이 참 여자로 할당될 수 있다.

새로운 방안을 제시했는데, 바로 JavaScript이다. JavaScript는 모든 개발자들에게 매우 친숙한 스크립트 언어로서 별다른 교육 이 필요하지 않다. 이에 따라 Alfresco는 JavaScript로 비즈니스 로직을 쉽게 구현할 수 있다. JavaScript의 활용범위를 넓힌 Alfresco 개발팀에 찬사를 보내고 싶다.

<리스트 1>은 워크플로우가 실행되면서 사용자에게 이메일을 보내는 jPDL 내의 Alfresco JavaScript 코드이다.

# <리스트 1> Alfresco JavaScript를 사용한 jPDL의 예

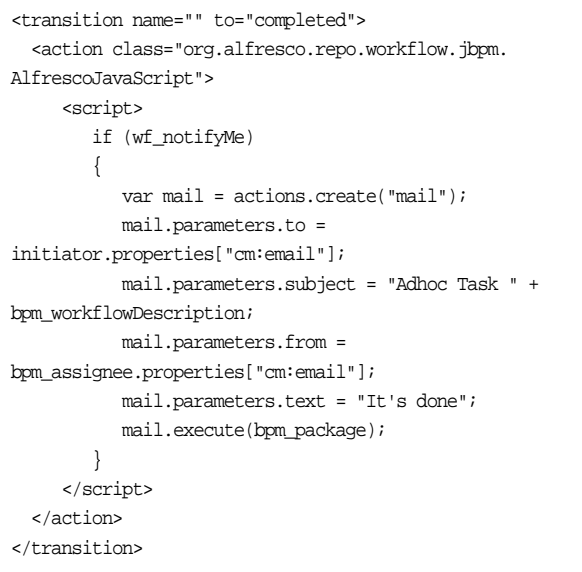

물론 Alfresco 내에서 JavaScript를 통해 자유롭게 사용자를 생성하거나 스페이스나 콘텐츠를 사용하기 위해서는 Alfresco에 서 정의한 JavaScript API(http://wiki.alfresco.com/wiki/ JavaScript\_API)를 알아야 한다. 비교적 쉽게 작성되어 있으며, Alfresco 내의 모든 객체에 대한 정의가 잘 되어 있어 개발자들이 쉽게 활용할 수 있으며, Alfresco의 주요 컴포넌트인 Action Service와 Script Service에 대한 이해를 높일 수 있다. Alfresco JavaScript API는 Advanced Workflow 활용을 극대화하기 위 한 Alfresco의 세심한 배려라는 생각이 든다. Alfresco는 jBPM 을활용해가치있는콘텐츠관리를구현했다.

# 워크플로우 활용하기

본격적으로 Alfresco의 워크플로우를 활용하는 방법을 알아보 자. 효과적으로 Alfresco의 워크플로우를 활용하기 위해 다음과 같은 순서로 진행하고자 한다.

- � 워크플로우를 쉽게 확인할 수 있도록 대쉬보드 설정
- � 스페이스 내에 콘텐츠에 자동으로 버전을 부여하는 워크플로우 구성
- $\bigcirc$  HTML 콘텐츠 생성 후 자동 버전 부여 확인  $\Box$  작성된 콘텐츠를 다른 사용자에게 검토 요청.  $\blacksquare$  콘텐츠 검토
- $\bigcirc$  검토 결과 확인

이상과 같은 과정을 통해 Alfresco의 대쉬보드와 Simple Wo rkflow 및 Advanced Workflow를 모두 활용할 수 있다. 이 과정 을 진행하기 위해서는 먼저 Alfresco가 설치되어 있어야 하며, Alfresco Web-Client에 admin 외의 다른 사용자를 Alfresco에 생성해야 한다. 모두 이전 시간에 이미 진행했던 사항이므로 만 약 이러한 조건이 갖춰지지 않았다면 이전 연재 내용을 참고하길 바란다.

# 워크플로우를 쉽게 확인할 수 있도록 대쉬보드 설정

Alfresco는 워크플로우의 상태를 쉽게 사용자에게 알려주기 위해 대쉬보드를 제공하고 있다. 대쉬보드를 통해 Alfresco 내의 사용자와 관련된 많은 정보를 쉽게 확인할 수 있다.

■ Toolbar에 있는 My Alfresco를 클릭하면 〈화면 1〉과 같은 화 면이나타난다.

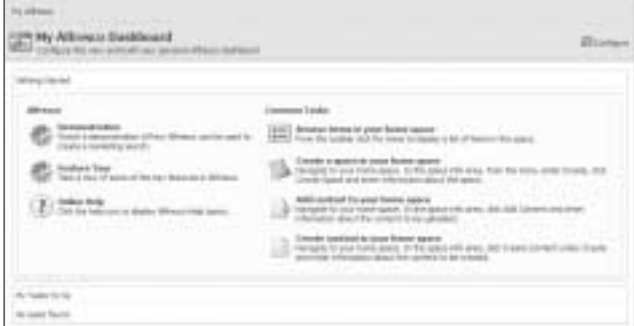

<화면 1> My Alfresco Dashboard

2 오른쪽 위에 있는 **Ext Configure를 클릭한다.** 

� Configuare Dashboard Wizard나 나타난다. 1단계로 Layout을 선택할 수 있다. 여러분들이 원하는 Layout을 선택한 후 Next 버튼을 클릭한다. 이 예에서는 기본 값인 Single Column으로 진행하고자 한다.

� 2단계인 Select Components가 나타난다. 이 단계에서 Selected Components 영역에 있는 Getting Started 항목을 Remove 버튼을 클릭해 제거한 후 Available Components 영역 에 있는 My Completed Tasks를 Add 버튼을 눌러 추가한다. My Completed Tasks는 완료된 태스크를 보여주는 컴포넌트이

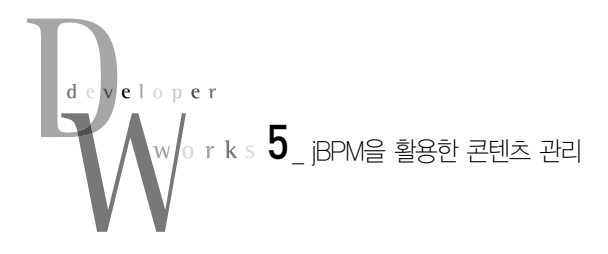

다. 추가적으로 필요로 하는 컴포넌트를 추가할 수 있으며, 추가 가 와료되면 Next 버튼을 클릭하다.

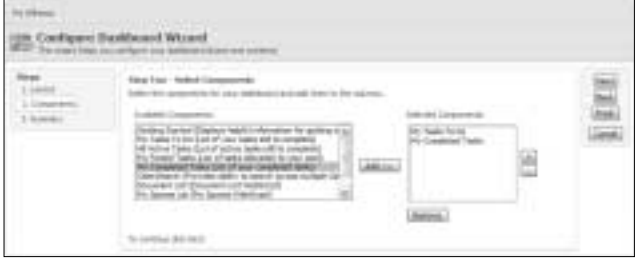

<화면 2> Selected Components 단계

� 3단계인 Summary가 나타나며, Layout에 대한 정보를 확인 할 수 있다. Finish 버튼을 클릭해 대쉬보드 설정을 완료한다.

� My Alfresco Dashboard로 돌아가면서 변경된 화면을 확인 할 수 있다. 이제 할당된 태스크나 완료된 태스크를 대쉬보드에 서쉽게확인할수있다.

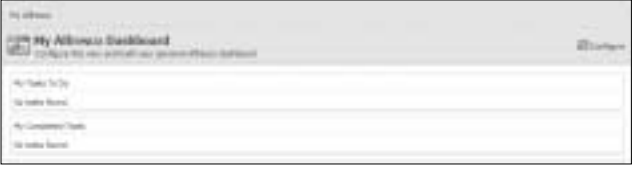

<화면 3> 변경된 My Alfresco Dashboard

#### 스페이스 내의 콘텐츠에 자동으로 버전을 부여하는 워크플로우 구성

이제 특정 스페이스에 콘텐츠를 생성하거나 업로드하는 경우 에 자동으로 콘텐츠의 버전을 부여하는 워크플로우를 구성하려 고 한다. 이는 매우 유용한 워크플로우로서 자주 잊기 쉬운 버전 관리를 자동으로 구성해 사용자의 편의를 증진시킬 수 있다. Alfresco Web-Client 내에서는 Simple Workflow를 Rule이라고 칭하고 있다. 이는 대부분의 Simple Workflow가 Rule 기반의 자동화된 비즈니스 프로세스를 수행하기 때문이다.

**■** 하나의 스페이스를 선택하고 스페이스 상단에 있는 More Action을 클릭한 후 Manage Content Rules를 클릭한다. 이 과정에서는 이전 회에서 생성했던 J2G-FX라는 스페이스를 대 상으로진행한다.

� Content Rules 화면이 나타나며 새로운 워크플로우를 생성 하기위해 Create Rule을클릭한다.

� Create Rule Wizard가 나타나며 Select Condition 리스트에 서 All Items를 클릭한 후 Add to List 버튼을 클릭한다. 이는 스 페이스 내의 모든 콘텐츠에 대해 워크플로우를 적용할 것임을 의 미한다. 다른 Condition을 선택할 수 있으며 특정 MIME 타입이 나 콘텐츠 명에 특정 값이 있는 경우도 선택적으로 워크플로우를 적용시킬 수 있다. 선택이 완료되었으면 Next 버튼을 클릭한다.

� 2단계인 Select Actions가 나타난다. Select Action 리스트에 서 Add aspect to item을 선택한다. 이는 콘텐츠에 Aspect를 적 용하겠다는 뜻이다. 이 외에도 다양한 Action들이 존재하는데, 콘텐츠를 체크아웃하거나 콘텐츠를 특정 폴더에 옮기거나 복사 하는 Action들이 있다. 이를 통해 다양한 기능으로 유연하게 콘 텐츠를관리할수있다.

Set Values and Add 버튼을 클릭하면 Aspect에 필요한 기능을 정의하는 화면으로 이동한다. 다양한 Aspect 관련 기능 중 버전을 부여하기 위해 Versionable을 선택한 후 OK 버튼을 클릭한다.

선택한 Action이 Summary에 나타나며, 만약 추가한 Aspect의 수정을 원할 경우 圖를 클릭해 변경할 수 있다. 이와 같은 방법 으로 계속 Action을 추가할 수 있어 다양한 Action을 한 번에 실 행할 수 있다. 다시 2단계 화면으로 돌아오면 Next 버튼을 클릭 한다.

� 3단계는 Enter Details이다. Type에 Inbound를 선택하면 스 페이스에 들어오는 콘텐츠에 대해 적용된다. Title에는 여러분이 알기 쉬운 제목을 달면 된다. 이 예에서는 '버전부여하기' 라고 하겠다. Description에 더욱 추가적인 정보를 입력하면 쉽게 워 크플로우를 파악할 수 있다. Other Options에서 Apply rule to sub spaces를 선택하면 워크플로우가 자식 스페이스에도 동일하 게 적용되므로 이를 선택한다. 모든 입력이 완료되었으면 Next 버튼을클릭한다.

� 4단계인 Summary가 나타나며, 현재까지 설정한 워크플로우 의 요약정보를 확인할 수 있다. 워크플로우는 한번 생성되면 즉 시 적용되므로 적용한 내용이 맞는지 다시 한 번 확인하는 것이 좋다. 특히 특정 스페이스로 콘텐츠를 옮기거나 삭제하는 등의 기능을 하는 워크플로우를 생성했을 경우에는 더욱 주의해야 한 다. Finish 버튼을 클릭해 완료하면 〈화면 5〉와 같이 생성한 워크

| Confest Today<br>the street strategy entired them came for large |                                                                                                    | I heath minimit. U blood if |    |  |
|------------------------------------------------------------------|----------------------------------------------------------------------------------------------------|-----------------------------|----|--|
|                                                                  |                                                                                                    |                             |    |  |
|                                                                  | ○ #830 日開刊生産 19巻 - https://www.sh.2027 - Zustan on 2021<br>- 2.0 400 fo #12 m #12 m #12 m #12 m #12 m #12 m #12 m #12 m #12 m #12 m #12 m #12 m #12 m #12 m #12 m #12 m #12 m #12 m #12 m #12 m #12 m #12 m #12 m #12 m #12 m |                             | 19 |  |

<화면 4> Content Rule 생성 완료

플로우에 대한 정보를 확인할 수 있다. 圖를 클릭하면 생성된 워 크플로우의상세정보를변경할수있다.

### HTML 콘텐츠 생성 후 자동 버전 부여 확인

HTML 콘텐츠를 인라인 편집기를 통해 생성하는 절차는 이전 회에서 진행했다. 따라서 여기서는 HTML 콘텐츠를 생성한 후 버전이 부여된 것을 확인만 하겠다.

■ HTML 콘텐츠를 생성한 후 상세 정보를 보기 위해 ■를 클 릭한다.

■ Detail 화면에서 하단에 있는 Version History 부분을 보면 수동으로 버전을 추가하지 않았음에도 불구하고 자동으로 버전 이 부여된 것을 확인할 수 있다.

| <b>BRYTING R.M.</b><br>'네컨터 자동으로 부대할 건돼죠'<br><b>Ibrium</b><br>зsт<br>ted the letters must be collect. |                 |
|----------------------------------------------------------------------------------------------------|-----------------|
| Tuesday they<br>÷                                                                                     | <b>Sent</b>     |
| of the C                                                                                              | W.Asiani        |
|                                                                                                    | <b>Died Gal</b> |
| Regular Library Lab                                                                                   |                 |
| to an offered                                                                                         |                 |
| <b>Independent</b>                                                                                    |                 |
|                                                                                                    |                 |
| Report Follows                                                                                        |                 |

<화면 5> 자동으로 콘텐츠에 버전이 부여된 예제

#### 작성된 콘텐츠를 다른 사용자에게 검토 요청

생성된 HTML 콘텐츠를 다른 사용자에게 검토 요청할 것이 다. 버전을 자동으로 부여하는 워크플로우를 생성할 때는 스페이 스에 워크플로우를 할당했지만 이번에는 콘텐츠에 워크플로우를 할당할 것이다. 이 워크플로우는 Advanced Workflow이며 콘텐 츠를 중심으로 인간 기반의 비즈니스 프로세스(people-based business process) 기능을 수행한다. 따라서 Simple Workflow 와의 가장 큰 차이점은 워크플로우에 참여자가 필수적으로 필요 하다는 점이다.

■ 이전에 생성했던 HTML 콘텐츠의 상세 페이지에 있는 ■ Start Advanced Workflow를클릭해 Advanced Workflow 구성 을 시작한다. ■ Start Advanced Workflow는 각 콘텐츠의 ■ More Action을 클릭하면 쉽게 접근할 수 있다. 여기서는 이전에 생성했던'버전이 자동으로 부여될 콘텐츠'를 바탕으로 진행하 겠다.

� Start Advanced Workflow Wizard 화면이 나타나며 1단계 인 Choose Workflow에서 Review & Approve(Review & appr oval of content)를 선택한다. 이는 검토와 승인을 위한 워크플로 우라는 것을 뜻한다. 만약 다른 비즈니스 프로세스를 원한다면 Adhoc Task를 선택하면 된다. Next 버튼을 클릭하다.

� 2단계인 Workflow Options에서 Properties 영역에 있는 Description은 본 문서를 검토할 검토자에게 보내는 메시지를 입 력하는 곳이다. 따라서 검토자에게 적절한 메시지를 입력하면 된 다. 또한 검토 만료일을 지정하기 위해서는 Review Due Date에 서 None을 클릭하면 일자를 선택할 수 있도록 변경된다. 검토자 를 선택하기 위해서는 Reviewer의 Select를 클릭하면 된다. 이 때 검색 영역이 나타나는데 검색어 필드에 사용자명을 입력한 후 Search 버튼을 클릭하면 사용자를 검색할 수 있다. 원하는 사용 자를 선택한 후 OK 버튼을 클릭하면 선택이 완료된다. Resou rce 영역에는 검토될 콘텐츠가 나타난다. Add Resource를 클릭하면 콘텐츠 목록이 나타나고, 원하는 콘텐츠를 추가할 수 있다. 모든옵션설정이완료되었으면 Next 버튼을클릭한다.

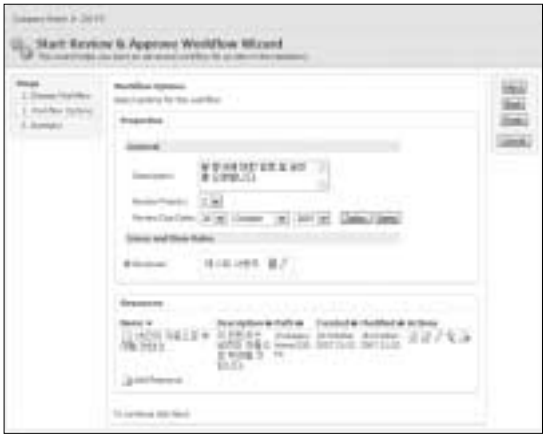

<화면 6> Workflow Options

� 3단계인 Summary에서는 간략한 워크플로우에 대한 정보를 확인할 수 있다. 아쉽게도 2단계에서 설정한 Workflow Options 에 대한 정보를 보여주지 않아 요약정보를 명확히 알 수 없다. 개 인적으로는 다음 Alfresco 버전에서 개선되었으면 하는 부분이 다. 정보 확인이 완료되었으면 Finish 버튼을 클릭해 모든 워크 플로우 구성작업을 완료한다.

#### 콘텐츠 검토

콘텐츠 검토를 위해 검토자로 선택한 사용자로 Alfresco Web-Client에 다시 로그인해야 한다. 검토는 매우 간단하게 이뤄진다.

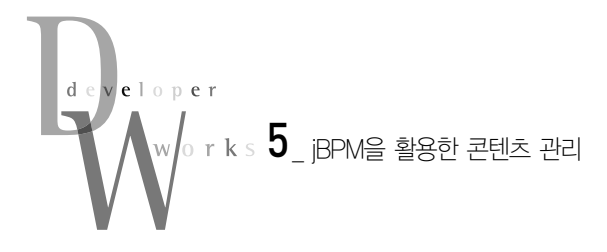

■ 검토자로 로그인한 후 Toolbar에 있는 My Alfresco를 클릭해 대쉬보드의 신규 태스크를 확인하다.

|  |  | the contribution of |  |  |  |  |
|--|--|---------------------|--|--|--|--|
|  |  |                     |  |  |  |  |

<화면 7> 대쉬보드에 신규 태스크 확인

� 태스크의 제목을 클릭해 Manage Task 화면으로 이동한다. Resources 영역에 있는 콘텐츠를 클릭해 콘텐츠의 내용을 검토 한 후 검토가 완료되었다면 Status 리스트에서 Completed로 변 경한다. 만약 콘텐츠 검토에 시간이 필요한 경우에는 In Progr ess를 선택하면 된다. 상태만 변경하고 싶다면 Save Changes 버튼을 클릭하면 된다. 검토가 완료된 후 콘텐츠에 대한 의견을 제시하고 싶은 경우에는 Comment란에 자신의 의견을 적으면 된다. 또한 검토한 콘텐츠가 마음에 들지 않는 경우 Reject 버튼 을 클릭해 반려할 수 있으며, Approval 버튼을 클릭해 승인할 수 있다. 이예에서는 Approval을클릭해승인하겠다.

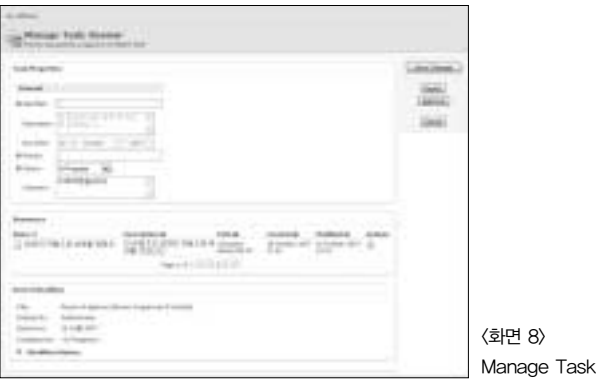

� 승인을 한 후에는 다시 My Alfresco Dashboard로 돌아오는 데 My Tasks To Do에 있던 태스크가 My Completed Tasks로 옮겨졌으며 Outcome 항목에 Approval이라고 명시되어 있다. 이렇게 간단하게 문서 검토가 완료되었다.

#### 검토 결과 확인

검토자의 검토 결과를 확인하기 위해 다시 Web-Client에 검토 요청자 계정으로 로그인한다. 검토 결과 확인 역시 간단하게 이 뤄진다.

■ Toolbar에 있는 My Alfresco를 클릭해 대쉬보드의 내용을 확 인한다. 아마도 검토자와 같이 My Completed Task에만 태스크 가 존재할 것이라고 생각했을 것이다. 하지만 My Tasks To Do

에도 태스크가 존재하는데, 그 이유는 My Completed Tasks에 있는 태스크의 Type을 보면 알 수 있다. 즉 My Completed Tasks에 있는 태스크는 검토가 시작되었음을 알리는 태스크이 다. 또한 My Tasks To Do에 태스크가 있는 이유는 Approved된 태스크에 대한 확인을 위한 것이다. 여기서 한 가지 상기해야 할 점은 워크플로우는 순서를 가진 여러 태스크의 묶음이라는 것이 다. 따라서 순서에 따라 워크플로우가 진행되면서 태스크가 종료 될 때마다 대쉬보드에 하나씩 나타난다.

| My Altimos thuidoged  |                  |  |  |
|-----------------------|------------------|--|--|
|                       |                  |  |  |
|                       | Australia (1983) |  |  |
|                       |                  |  |  |
| <b>BURNERIEL</b><br>x | API DEALERSHIP   |  |  |

<화면 9> 검토 결과 확인

2 My Tasks To Do에 있는 태스크 명을 클릭하고 Status를 변경 한 후 Task Done을 클릭하면 태스크가 종료된다. 만약 Reject된 경우라면 하단에 있는 Workflow History를 통해 검토자의 Com ment를 확인할 수 있다. 또한 추가적인 작업이 필요하다면 Sta tus를 In Progress로 변경해 현재 처리 중임을 알릴 수도 있다.

이제까지 jBPM을 활용한 콘텐츠 관리에 대한 내용을 살펴봤 다. BPM에 관련된 개념들이 약간은 복잡했으나 사용자 입장에 서 워크플로우 활용은 너무나도 간단하게 이뤄졌다. 이러한 점이 Alfresco가 가진 매력인 듯하다. 다음 시간에는 Alfresco의 또 하 나의 매력인 콘텐츠 연동에 대해 살펴본다. ●

#### 참고자료

1. Alfresco WIKI - http://wiki.alfresco.com/ 2. 웹 서비스의 비지니스 프로세스와 워크플로우 http://www.ibm.com/developerworks/kr/library/ws-work.html 3. JBoss jBPM jPDL 3.2 - http://docs.jboss.com/jbpm/v3/userguide/ 4. 마이크로소프트웨어 2004년 6월호'워크플로우를제대로이해하자'